# Register your 4-H exhibits for the 2017 Allen County Fair June 1 – June 30 for ALL projects

2. Select the "Sign in with your 4-H Online account" option – the GREEN box 3. A separate box will pop up where you can enter the login email address and password from 4HOnline. PURDUE **EXTENSION** *(If you don't remember your password, you will need* lhave a profile *to select the "I forgot my password" option to get a* I forgot my password *temporary one emailed to you. If your email address* Email: *has changed, log in using the old email address and* Password: *change it in 4HOnline.)* Role: Family 4. Click the "Login" box. Login 2015 Training Fair 5. This will take you to the Welcome screen, where Welcome! you will need to select the green box to "Begin Thank you for signing-in with your 4HOnline account Registration"

# SECTION 1 - EXHIBITORS TAB

6. Choose if you would like to register an individual or a team and click that green box

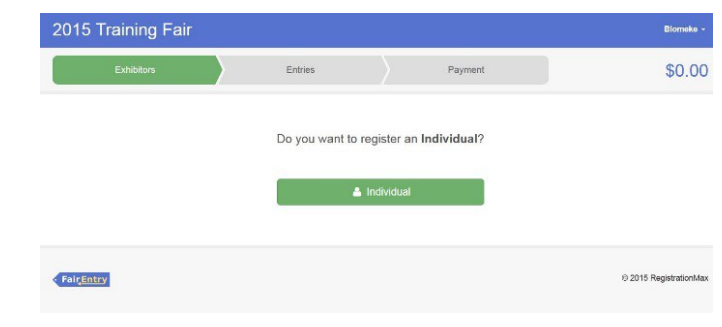

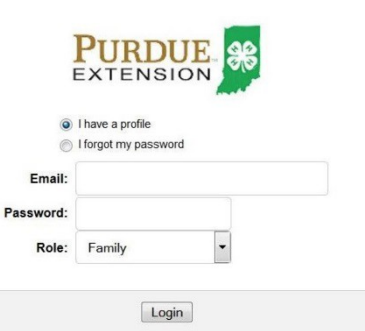

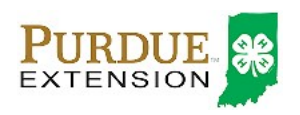

1. Go to [https://allencountyindiana.fairentry.com](https://allencountyindiana.fairentry.com/)

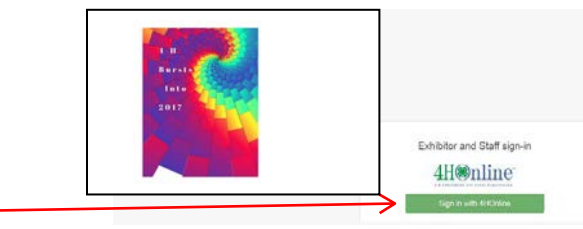

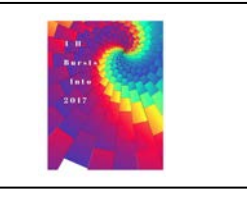

4H®nline®

For your convenience, the managers of this fair have already<br>imported some of your 4HOnline records.

We noticed you haven't yet registered for the fair. Begin Registration O

# How to Register for Fair (4-H Family)

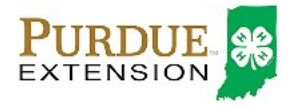

7. Choose the dot next to the name of the 4-H'er you would like to register and then click the green "continue" box

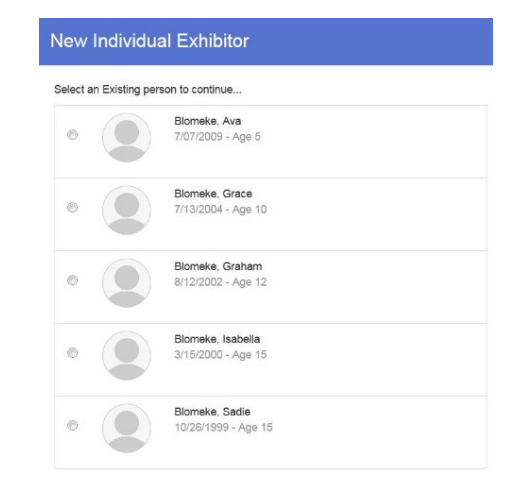

- 8. Review the exhibitor registration information
- 9. Make any necessary corrections (using the edit boxes). Remember that any corrections made here DO NOT transfer back to your 4HOnline Account

Select the green "Continue" box.

10. When you are taken back to the Exhibitor information page, click the green "Continue to Entries" box

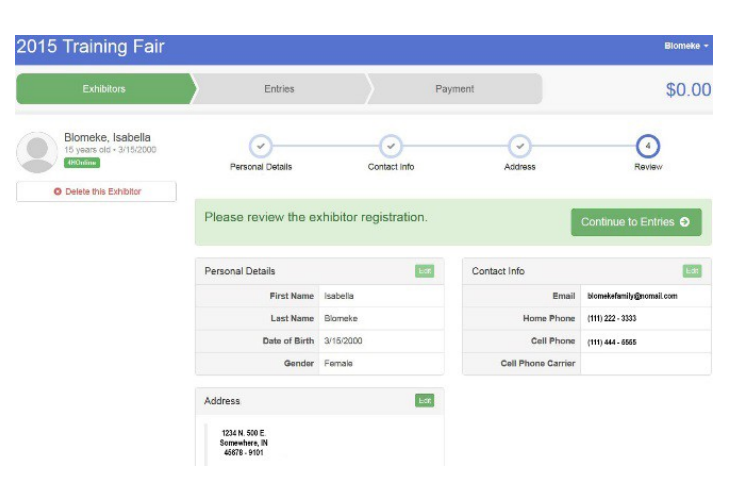

#### SECTION 2 - ENTRIES TAB

11. Click the green "Add an Entry" box to the right of the exhibitor's name

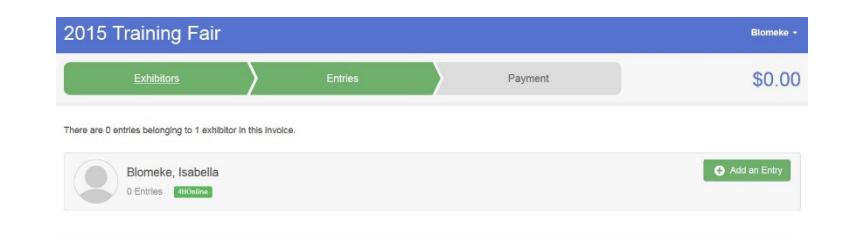

12. Click the green "Select" box next to the Department you would like to enter

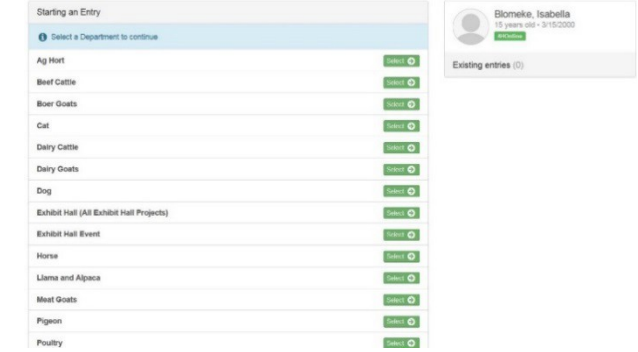

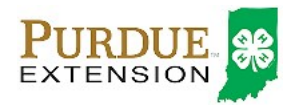

13. Click the green "Select" box next to the Division you would like to enter

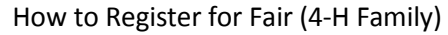

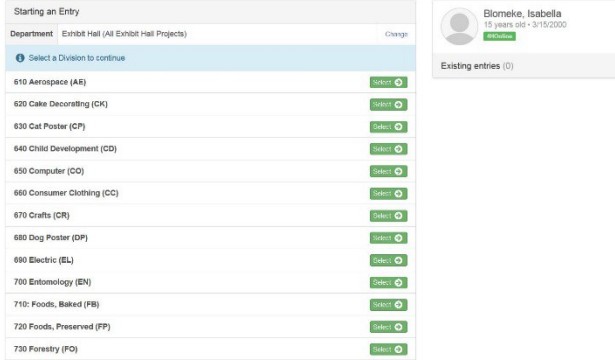

- 2015 Training Fair \$0.00 Starting an Entry Division 710: Foods, Baked (FB) Chance<br>Chance <sup>O</sup> Select a Class to continue 71011 Grade 3, Baked Cookies (FB) Select O 71021 Grade 4, Baked Muffins (FB) Select **O** 71031 Grade 5, Baked Cake (FB) Defect <sup>O</sup> 71041: 71041 Grade 6, Baked No-Yeast Pretzel or No-Yeasts Biscuit (FB) Select O 71051 Grade 7-9, Baked Yeast Bread Sticks or Yeast Rolls (FB) Sdect O 71052 Grade 7-9, Baked Yeast Bread (FB) Salest O 71053 Grade 7-9, Invented Healthy Snack (FB) Select O 71051 Grade 10-12, Fruit Pie (FB) Select **O** 71052 Grade 10-12, Baked Low Fat/R Solect O duced Sugar Product (FB
- 2015 Training Fair Paymen \$0.00 Starting an Entry Blomeke, Isabella  $\bullet$  $-3/15$ Department Exhibit Hall (All Exhibit Hall Projects) Charis **Ellisting** Division 710: Foods, Baked (FB) Existing entries (0) 71052 Grade 7-9, Baked Yeast Bread (FB  $\boxed{\text{Continue } } \bullet$ 
	- 2015 Training Fair **Blomeke**  $$0.00$ Payment  $\circ$  $\odot$  $(2)$ Entry #3 select the 4-H Club or FFA Chapter that is associated with this entry 710: Foods, Baked (FB)  $\alpha$ Search 71052 Grade 7-9 ø. 4-H Adult Project Leaders  $4\,\mathrm{H}$  $\circ$ Achie  $\overline{48}$ O Delete this Entry  $\circ$ American Patriots  $\overline{AB}$ Shooting Sports 4-H Club  $^{\circ}$  $40\,$

14. Click the green "Select" box next to the Class you would like to enter

> (Check the Allen County 4-H Rules Book and addendum for exhibition descriptions, requirements and rules.)

15. Review the selection of the Department, Division and Class. To correct errors in the Department, Division or Class, click the corresponding 'Change' button. Click the green 'Continue' button to move to the next step.

16. Select the dot next to the 4-H Club that you belong to and then select the green "Continue" box

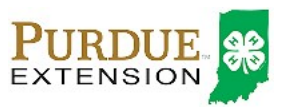

- 17. If required, enter in a description of your exhibit *please be specific as this description for non-animal exhibits will be used to distinguish between exhibits, example – don't just type in "photo", type in more description, such as "Butterfly on leaf photo"*
- 18. Answer any other Additional Questions required for that entry. Select the green "Continue" box after you are finished answering all questions.

- 19. Decide if you would like to: >Register another Exhibitor >Add another Entry for this Exhibitor >Continue to Payment and select that appropriate box *\*\*\*The payment section is a formality of the system. No payment is needed, but you must go through the steps.*
- 20. To register an animal entry from 4HOnline, you will select the white "add an animal" box during the entry process.
- 21. A smaller box with two options will pop up. Choose the green "Choose an Existing Animal Record" box

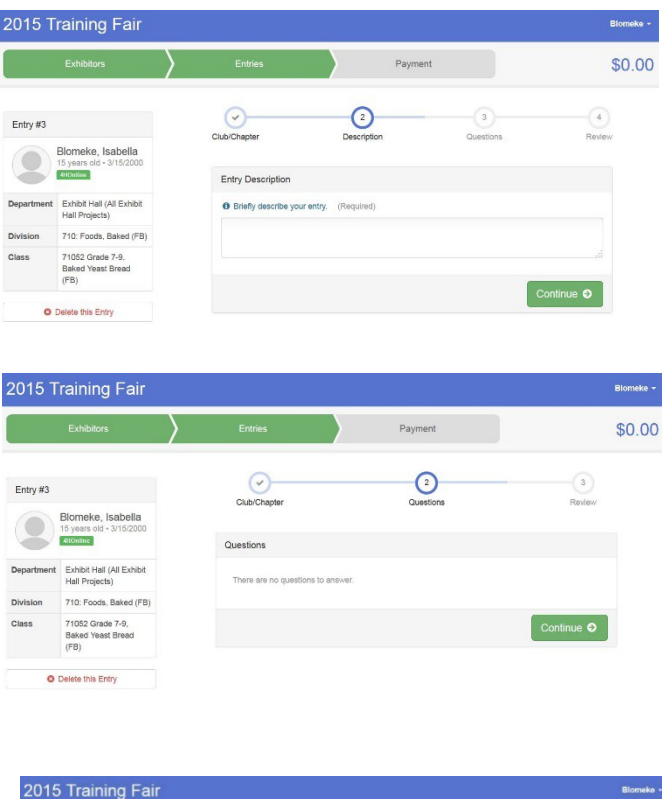

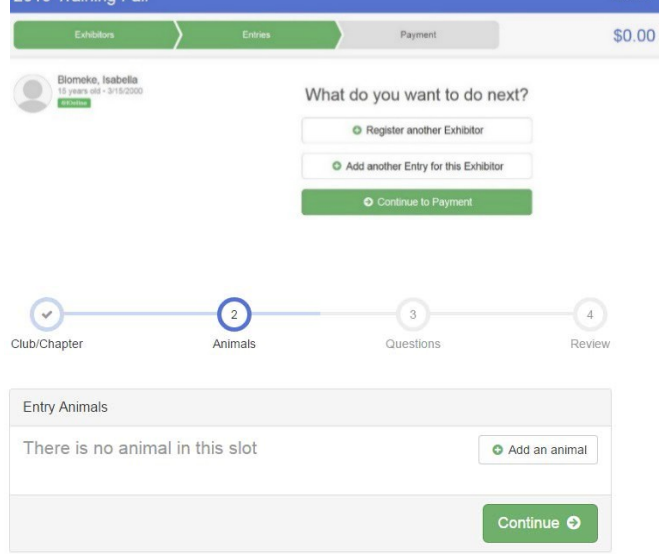

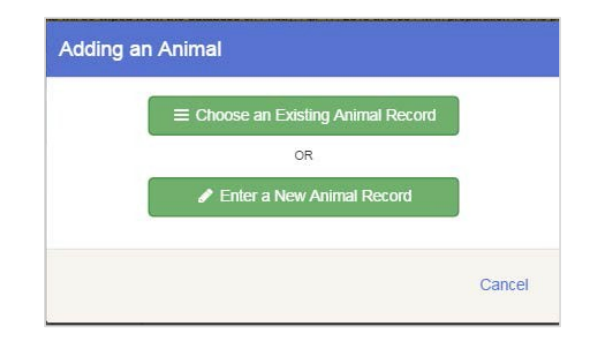

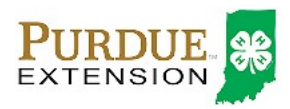

22. A list of those animals that you have previously ID'd in 4-H Online that are eligible for that class are listed. Select the circle next to the animal you would like to enter. Then select the green "Select Animal" box.

## How to Register for Fair (4-H Family)

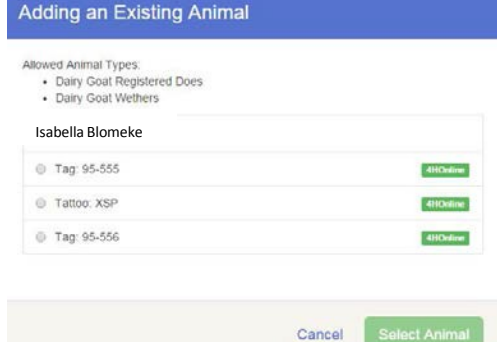

23. All of the information about that animal will be pulled over from 4-H Online, so that you can check to make sure that is the correct animal. If you want to switch to a different animal, click on the "remove from entry box". If it is correct, click the green "Continue" box. Then you will be taken to the Additional Questions page listed in step #20.

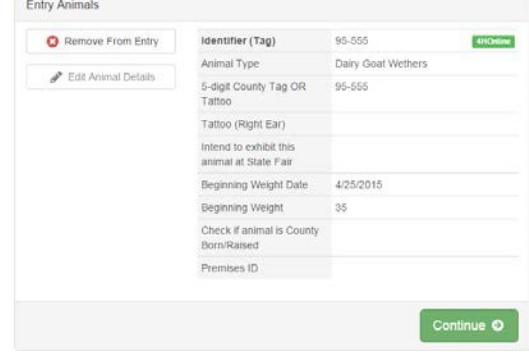

### SECTION 3 - PAYMENT TAB

*\*\*\*The payment section is a formality of the system. No payment is needed, but you must go through the steps.*

24. Review your invoice, either in summary format or detail format. If it looks correct, click the green "Continue" box. If not, go back to the entries tab and fix what you need to.

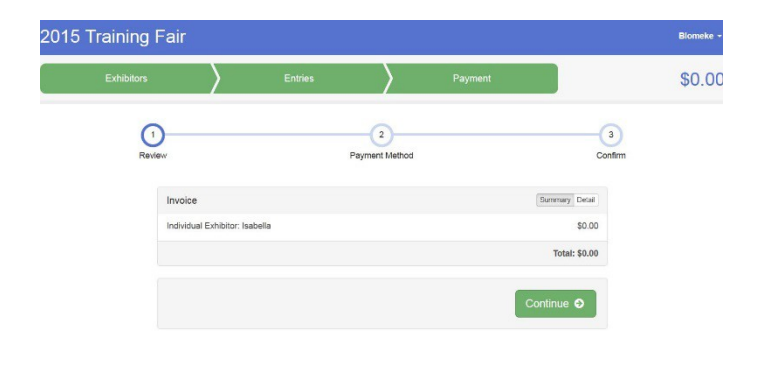

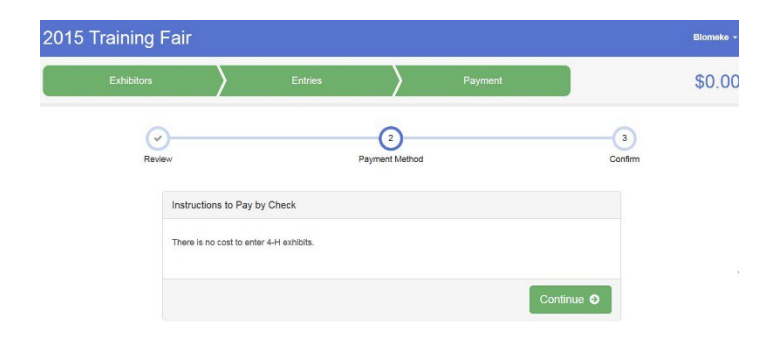

25. Select the green "Continue box. *\*\*There are no fees for 4-H exhibits.*

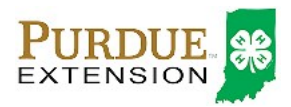

26. Confirm your entries one last time. Make sure all entries for each exhibitor in your family are listed before you submit the entries.

NOTE: Once you hit submit, you cannot edit your entries.

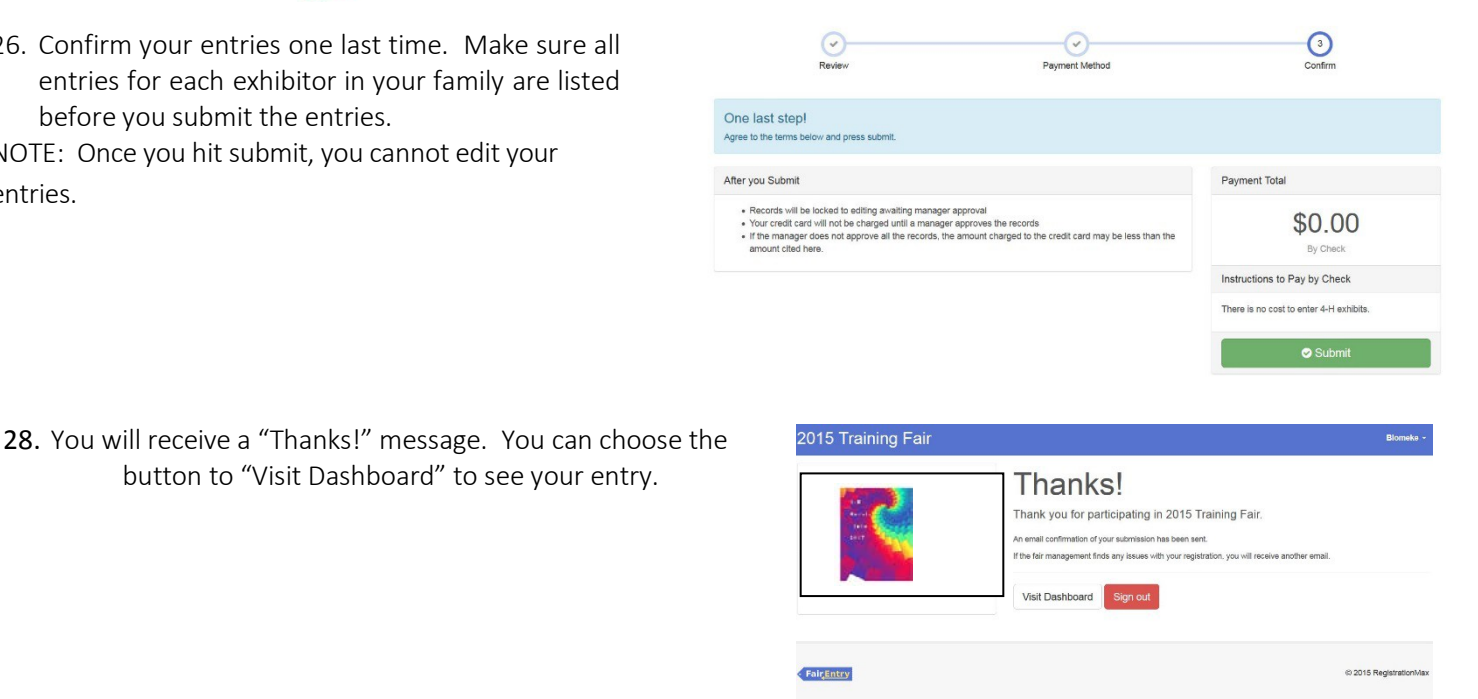

29. You can view the entry summary or details from the

Dashboard screen.

button to "Visit Dashboard" to see your entry.

You will receive an email from Fair Entry after your entry has been submitted.

You will also receive an email from Fair Entry letting you know if your entry was approved or rejected by the County Extension Staff. If part of your entry was rejected, a reason will be listed and you will be able to log in and fix the problem before submitting that entry again. Please contact the Allen County Extension Office if you have any problems with this process at (260) 481-6826 or sammjohnson@purdue.edu, [bthuma@purdue.edu](mailto:bthuma@purdue.edu) or jkendall@purdue.edu.

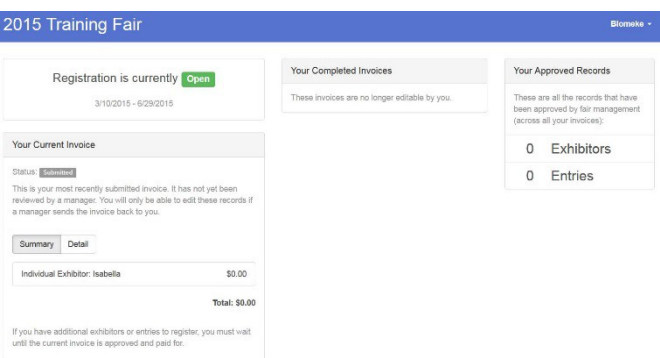